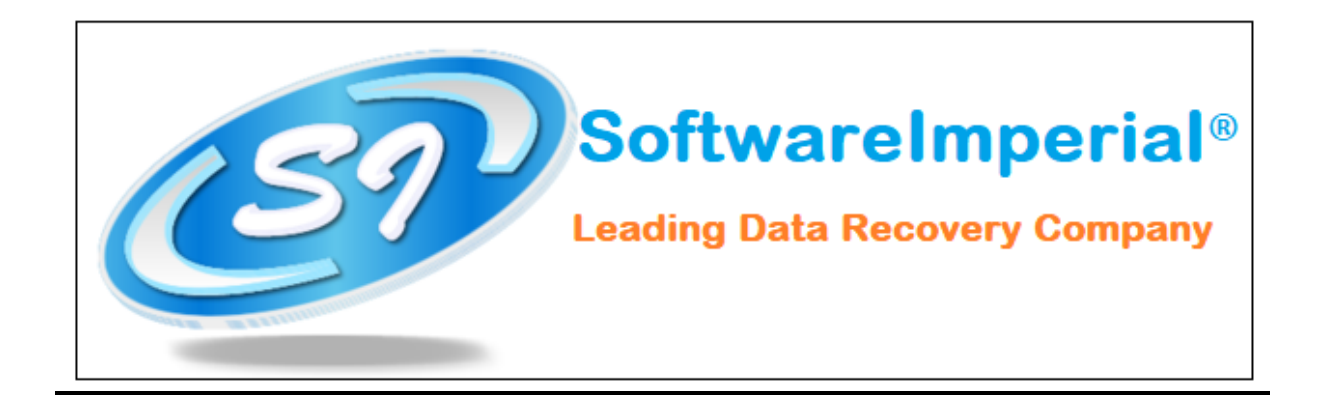

## **Uninstallation of Software Imperial Google Takeout Converter**

## **Using the Software Un-installer:**

- $\triangleright$  Click on Start button from your Microsoft Windows operating system (Win-10 OS).
- Now Click on All programs >> **SOFTWAREIMPERIAL's "Google Takeout Converter"** >> Uninstall **SOFTWAREIMPERIAL's "Google Takeout Converter".**
- $\triangleright$  It will prompt you the completely remove program and its components from your machine and if you wish to completely remove click on YES button.
- After this **SOFTWAREIMPERIAL**'s "**Google Takeout Converter**" will be un-installed quickly from your machine.
- **Note: Simple and Quick Installation** Click on Search bar on Windows OS 10 – **Type** >> "**Google Takeout Converter Software Imperial**" and then right click on the program and you will see **un-install** option and it will save more time. Click on uninstall and all done in few seconds.

That's all a quick Un-installation of the program by **SOFTWAREIMPERIAL** from your machine. It was easy to uninstall and we hope to see you again with installation with a fresh and latest version of "**Software Imperial "Google Takeout Converter"**:

## **SOFTWARE IMPERIAL – A leading Data Recovery Company**

Checkout our Wide Range of Program! https://www.softwareimperial.com

Thank you for BUSINESS with **SOFTWAREIMPERIAL.**